# **Geschützte Ansicht**

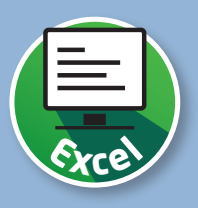

## **Schutz vor bösartigen Dokumenten**

*Zum Schutz Ihres Computers werden Dateien, die von potenziell unsicheren Speicher*orten stammen, in der geschützten Ansicht geöffnet. In dieser Ansicht ist die Bearbeitung der Datei zunächst nicht möglich und das Dokument kann nur gelesen werden.

#### **Geschützte Ansicht erkennen**

Die geschützte Ansicht erkennen Sie anhand des gelben Balkens oberhalb des Dokumentes 1. Sie haben entweder die Möglichkeit, mit dem Befehl »Bearbeitung aktivieren« 2 den Schutz einmalig zu entfernen. Oder Sie klicken auf den Hinweistext  $\mathbf{\hat{3}}$ , um nähere Details zu erhalten.

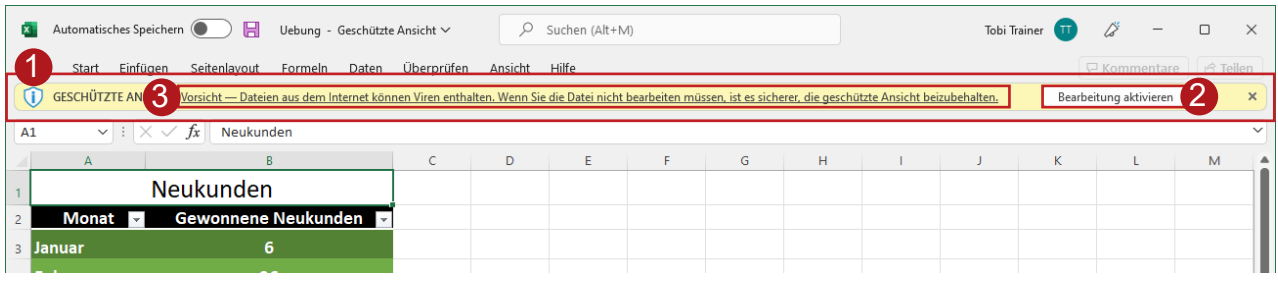

### **Information zur geschützten Ansicht anzeigen**

Sie landen anschließend in der Registerkarte »Datei« 1 , genauer im Bereich »Informationen« 2 . Hier finden Sie nochmals eine Beschreibung, was die geschützte Ansicht bewirkt 3 . Klicken Sie auf die Option »Einstellungen für die geschützte Ansicht« 4 , um festzulegen, wann der Schutz aktiviert werden soll.

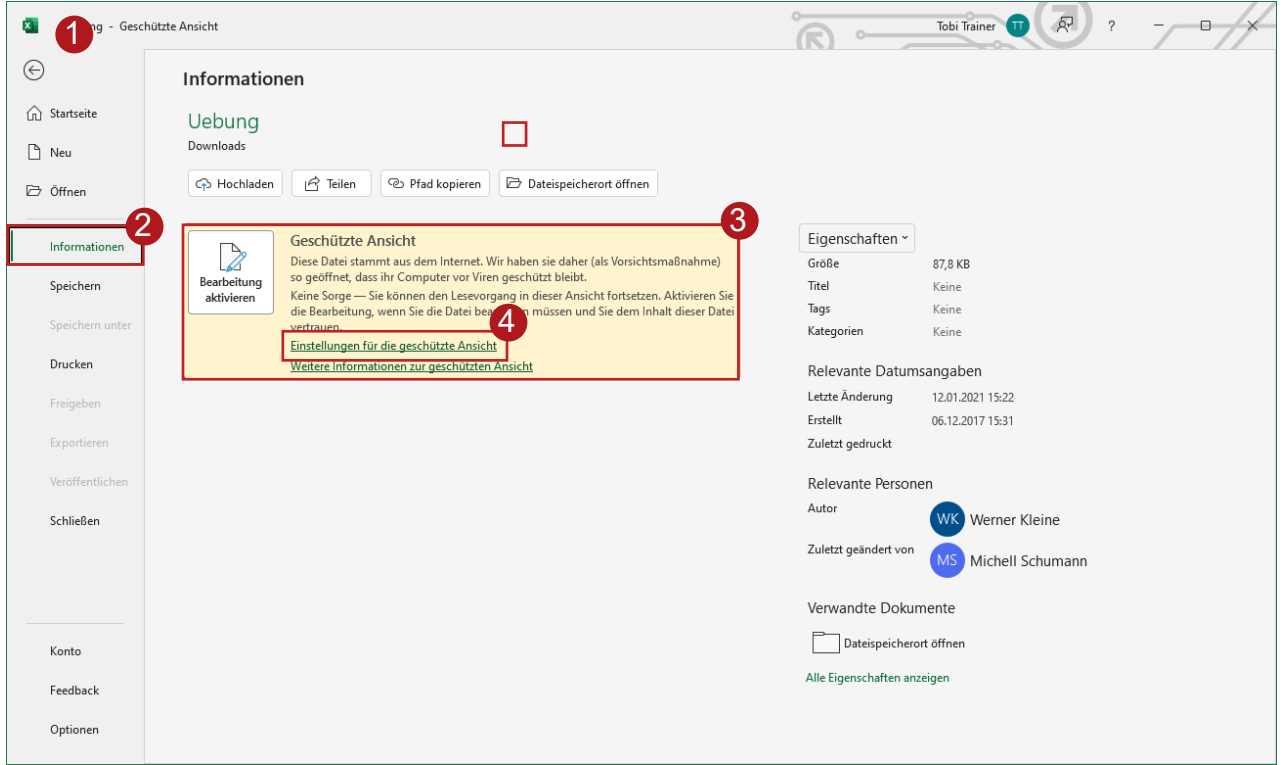

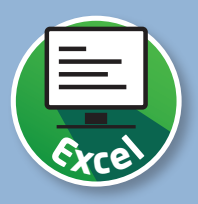

#### **Sicherheitseinstellungen für potenziell unsichere Dateien**

Sie befinden sich nun im sogenannten »Trust Center« 1 in den Optionen von Excel. Setzen oder entfernen Sie hier die Häkchen, um einzustellen, wie Excel generell mit Dateien aus nicht vertrauenswürdigen Quellen umgehen soll 2. Bestätigen Sie anschließend Ihre Auswahl mit »OK« 3.

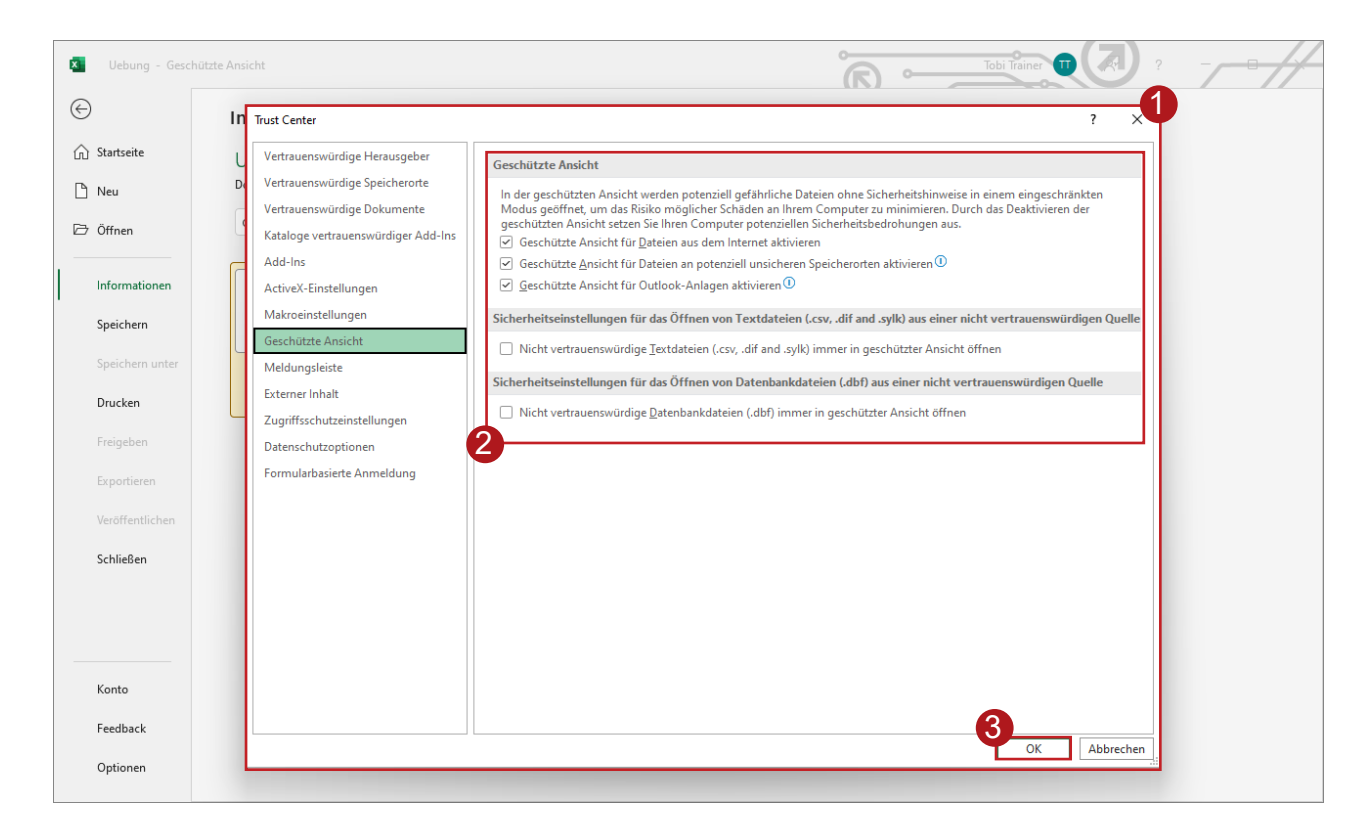